# **Como trabalhar com o Geolocalização / Mapa?**

<span id="page-0-2"></span>Produto: Portal Executivo

- [1.0 Como acessar o Geolocalização?](#page-0-0)
- [2.0 Como visualizar a posição do Vendedor?](#page-0-1)
- [3.0 Como visualizar os clientes do vendedor?](#page-1-0)
- [4.0 O que significa cada cor do ícone de clientes?](#page-1-1)
- [5.0 Como visualizar o roteiro?](#page-2-0)
- [6.0 Como visualizar onde os pedidos que foram realizados?](#page-2-1)
- [7.0 Como visualizar o trajeto que o vendedor realizou?](#page-3-0)
- [8.0 Porque os clientes não são exibidos no mapa?](#page-3-1)

 Através do Geolocalização o gestor acompanha a localização dos vendedores em tempo real, e se certifica que a agenda está sendo cumprida . O acompanhamento online do time permite que o gestor identifique, de onde os pedidos estão sendo emitidos, qual o trajeto o vendedor está realizando e a positivação da carteira de clientes.

É necessário ser usuário com acesso ao Portal Executivo.

## <span id="page-0-0"></span>**1.0 Como acessar o Geolocalização?**

1.1 Após acessar o Portal Executivo através de login, clique na aba Geolocalização.

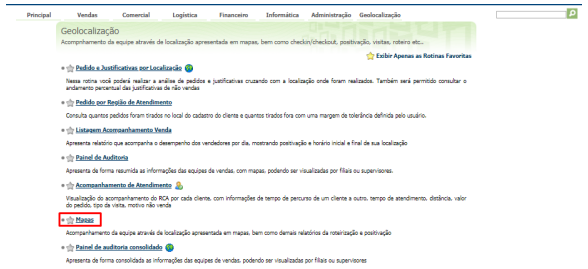

1.2 Já dentro da aba geolocalização clique em **Mapas.**

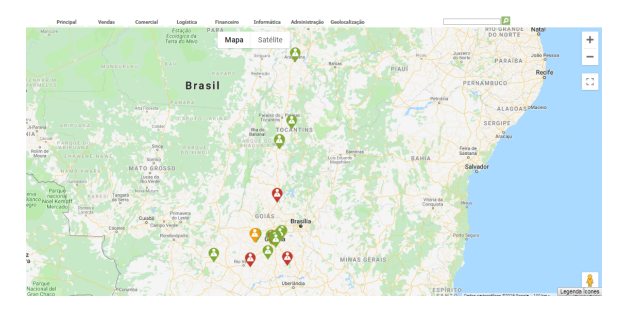

**[Voltar](#page-0-2)** 

### <span id="page-0-1"></span>**2.0 Como visualizar a posição do Vendedor?**

2.1 Para que veja a posição do vendedor basta clicar na opção aumentar o zoom , no canto direito superior da tela **,** o mesmo tem a função de aproximar o mapa, assim facilitando a visualização do lugar exato.

# ARTIGOS RELACIONADOS

- [Como configurar dias e](https://basedeconhecimento.maximatech.com.br/pages/viewpage.action?pageId=82018620)  [horários de captura do](https://basedeconhecimento.maximatech.com.br/pages/viewpage.action?pageId=82018620)  [maxTracking \(Rastro\)](https://basedeconhecimento.maximatech.com.br/pages/viewpage.action?pageId=82018620)
- [Geolocalização: Objetivo do](https://basedeconhecimento.maximatech.com.br/pages/viewpage.action?pageId=26675118)  [Painel de Auditoria](https://basedeconhecimento.maximatech.com.br/pages/viewpage.action?pageId=26675118)
- [Geolocalização: Objetivo do](https://basedeconhecimento.maximatech.com.br/pages/viewpage.action?pageId=26675163)  [Mapa](https://basedeconhecimento.maximatech.com.br/pages/viewpage.action?pageId=26675163)
- [FAQ- Pedido de Venda](https://basedeconhecimento.maximatech.com.br/display/BMX/FAQ-+Pedido+de+Venda)
- [Como parametrizar o pedido](https://basedeconhecimento.maximatech.com.br/pages/viewpage.action?pageId=4653813)  [de vendas para utilizar o](https://basedeconhecimento.maximatech.com.br/pages/viewpage.action?pageId=4653813)  [geolocalização?](https://basedeconhecimento.maximatech.com.br/pages/viewpage.action?pageId=4653813)

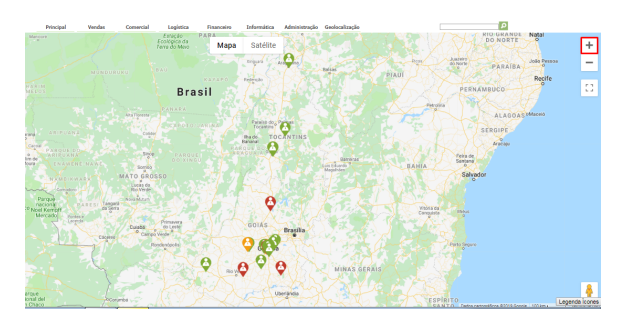

[Voltar](#page-0-2)

## <span id="page-1-0"></span>**3.0 Como visualizar os clientes do vendedor?**

3.1 Clique no ícone do vendedor no mapa, será aberta uma janela marque a opção **mostrar clientes.**

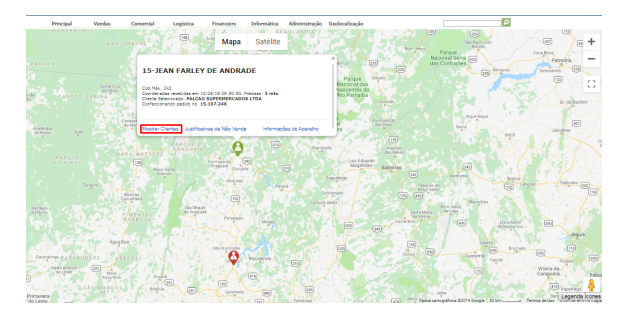

3.2 Clique no ícone do cliente no mapa, será aberta uma janela com dados do cliente.

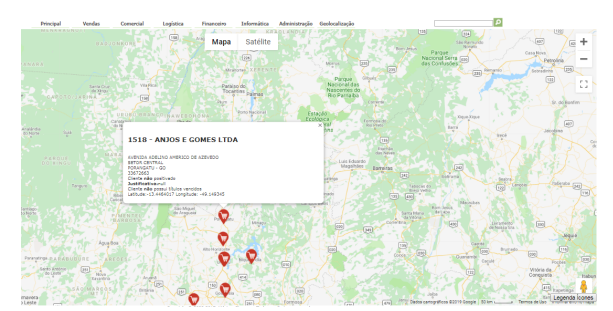

#### [Voltar](#page-0-2)

## <span id="page-1-1"></span>**4.0 O que significa cada cor do ícone de clientes?**

4.1 No canto direito inferior da tela clique em **legendas de ícones,** se abrirá uma janela com as cores e suas respectivas legendas.

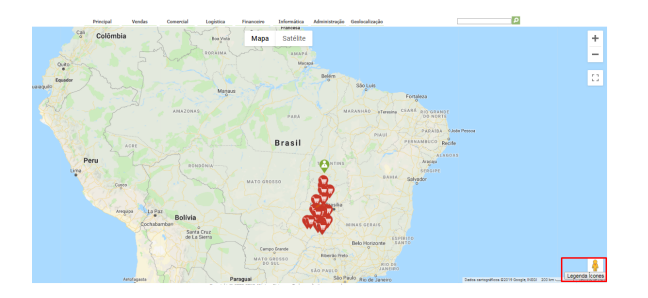

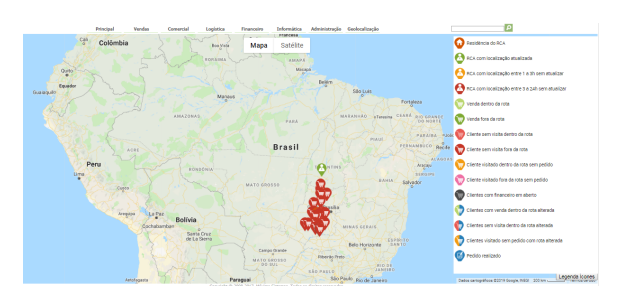

[Voltar](#page-0-2)

## <span id="page-2-0"></span>**5.0 Como visualizar o roteiro?**

5.1 Clique no ícone do vendedor no mapa, marque a opção **mostrar clientes.**

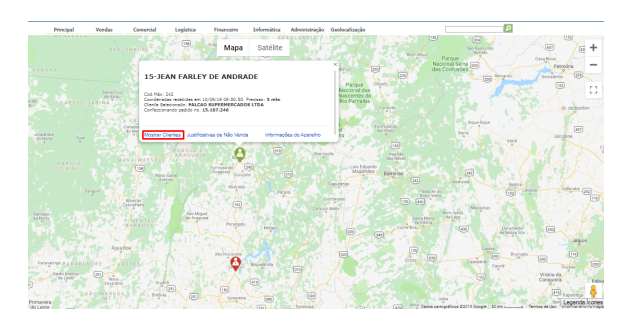

5.2 Após clicar em mostrar clientes clique na aba **Representantes** no canto esquerdo superior da tela.

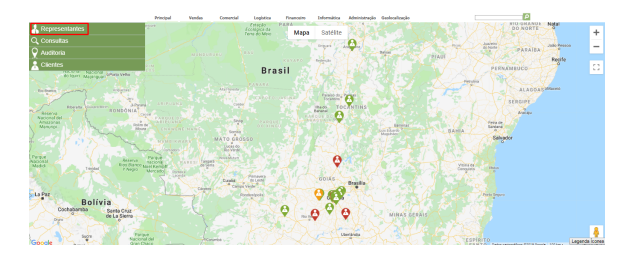

5.3 Selecione o vendedor que deseja ver o roteiro, role a pagina para baixo marque a opção **mostrar roteiro** e em seguida em pesquisar, será aberto no mapa o roteiro do vendedor.

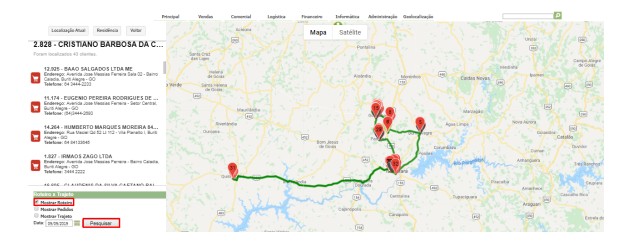

[Voltar](#page-0-2)

### <span id="page-2-1"></span>**6.0 Como visualizar onde os pedidos que foram realizados?**

 6.1 Selecione o vendedor que deseja ver os pedidos, role a pagina para baixo marque a opção **mostrar pedidos** clique em pesquisar, aparecerá no mapa o ícone de pedido realizado pelo vendedor.

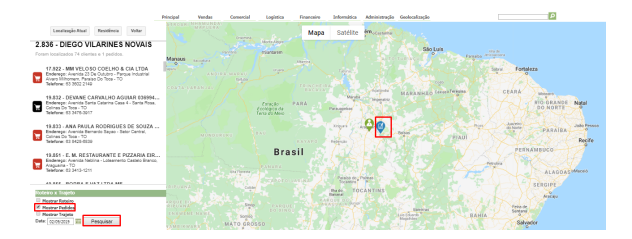

6.2 Ao clicar no ícone de pedido realizado pelo vendedor irá se abrir uma janela com os **dados do pedido.**

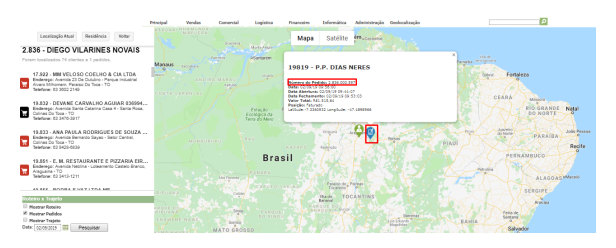

[Voltar](#page-0-2)

#### <span id="page-3-0"></span>**7.0 Como visualizar o trajeto que o vendedor realizou?**

7.1 Selecione o vendedor que deseja ver o trajeto, role a pagina para baixo marque a opção **mostrar trajeto** e em seguida em pesquisar, será aberto no mapa o trajeto realizado pelo vendedor.

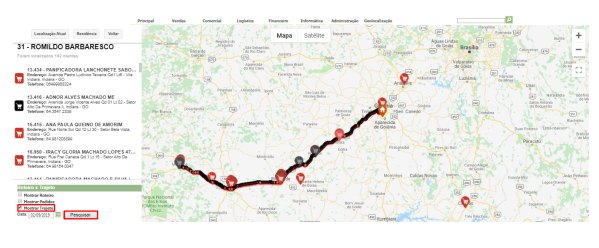

[Voltar](#page-0-2)

#### <span id="page-3-1"></span>**8.0 Porque os clientes não são exibidos no mapa?**

8.1 No mapa clique no ícone do vendedor, em seguida selecione o cliente.

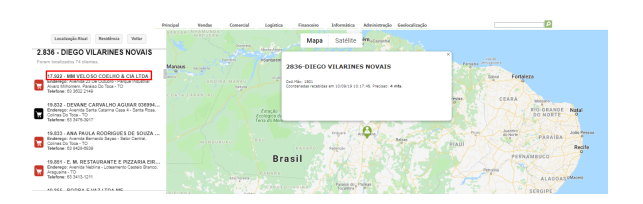

8.2 Ao clicar no ícone do cliente no mapa será aberta uma janela com informações, pode ser verificado se está mostrando latitude e longitude, que nesse caso vai determinar a localização do cliente, caso não, é necessário realizar o cadastro da latitude e longitude no cadastro do cliente no ERP.

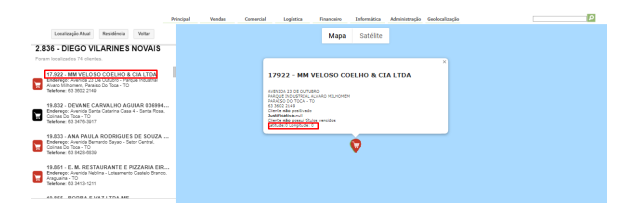

#### [Voltar](#page-0-2)

#### Observação:

As configurações necessárias para o vendedor aparecer no mapa se dá através de parametrização realizada no Portal Administrador do Pedido de Venda. conforme link abaixo:

[Como parametrizar o pedido de vendas para utilizar o geolocalização?](http://basedeconhecimento.maximasistemas.com.br/pages/viewpage.action?pageId=4653813)

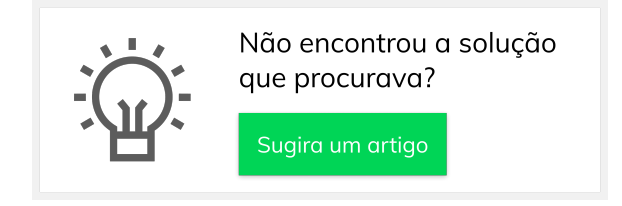